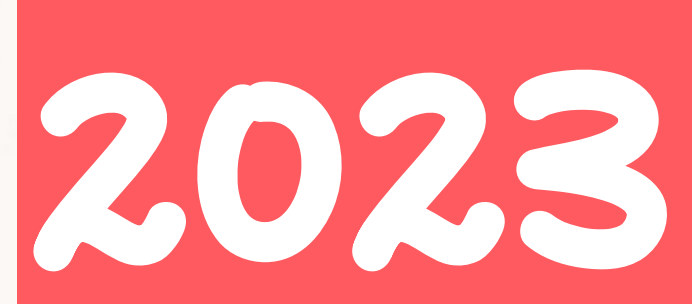

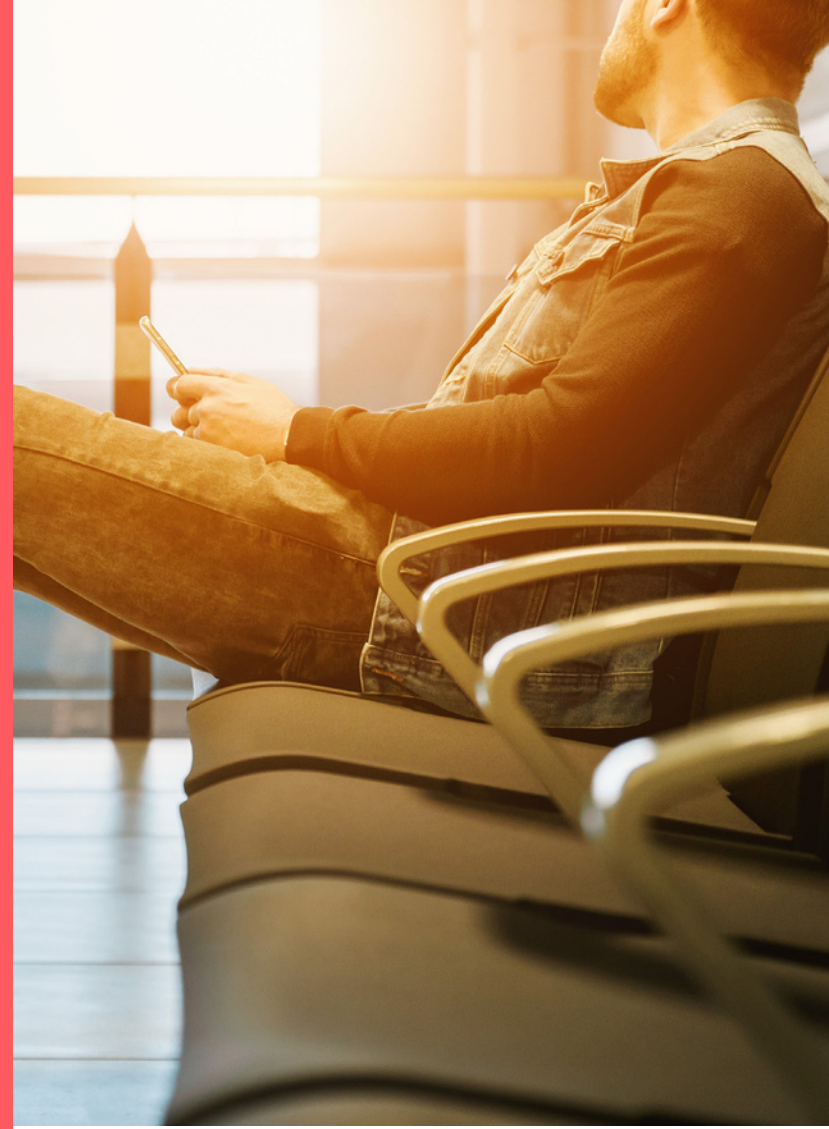

## **YOUR EVERY DAY SHEET**

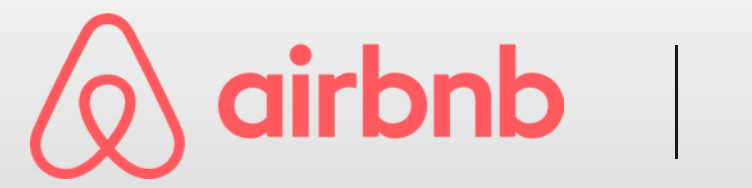

**Booking.com** 

# **THE AIRBNB CHEAT SHEET**

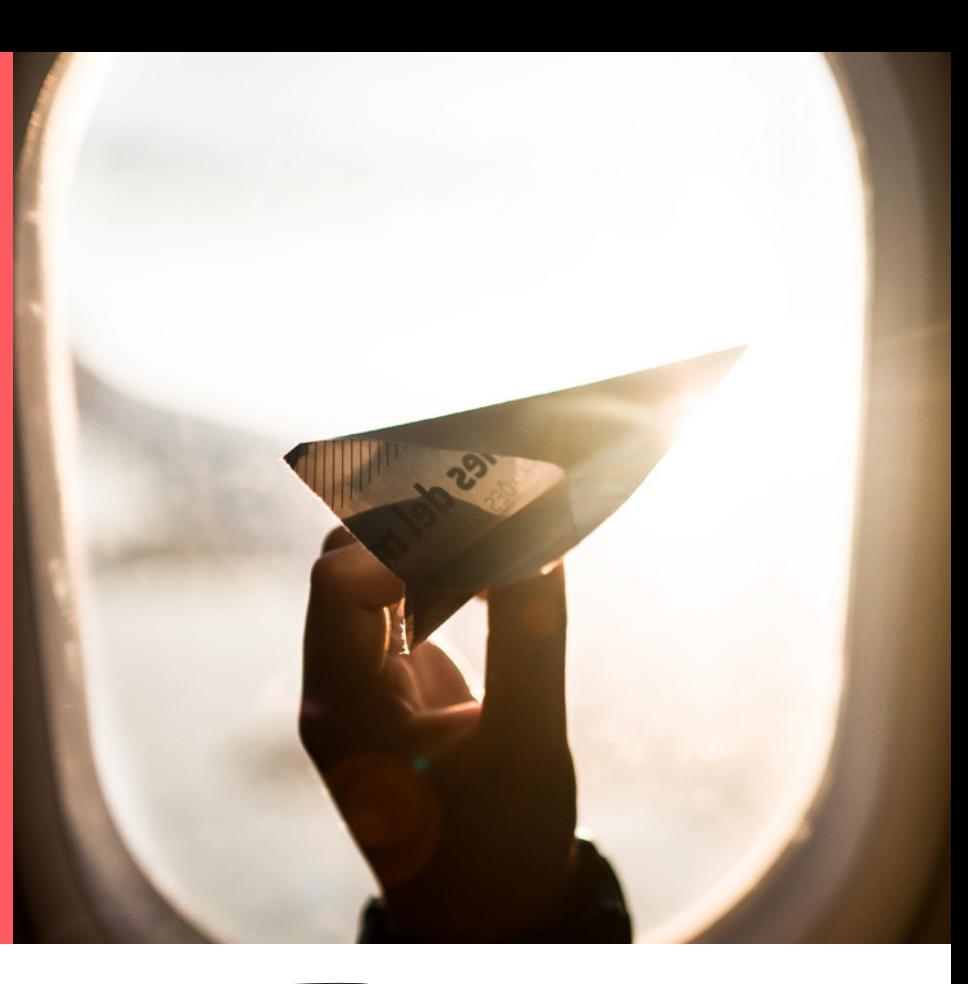

**Change the cover photo Change the amount of deposit Change the rates, change description Post link in a different facebook group everyday, Change amenities or add amenities Change the cover photo again and change photo order/ listing title Change the amount of the weekly & monthly discount, Even if it is just up or down 1% 16:00PM 08:00AM 12:00PM 14:00PM 18:00PM 22:00PM**

## **RESPONSE RATE**

Response rate and response time: The quicker and more consistently you respond to guests, the better your listing can do in search. Search also considers how many guests you accept. Rejecting a large number of requests, or failing to respond to enquiries will affect your placement and visibility in search.

### **CHECK YOUR COMPETITION**

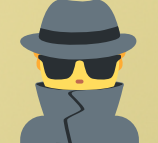

It's important to keep an eye on your competition, make sure you document who your 3 main rivals are! Check their availability and rates.

If they are a lot more expensive than you, thenyou may have missed an event that's going to be happening. It's got to be competitive, so you are always one of the first to be booked.

### **WHATSAPP YOUR GUESTS**

In the morning, check to see if you have any arrivals and whatsapp them their check-in information along with any videos or anything else needed.

I label my guests on whatsapp business so they are easier to find, along with setting up standard replies.

#### **FAQ**

#### **HOW TO USE LABELS**

Labels can helps you easily organize and find your chats and messages. You can creat labels with different colors or names, and add them to an entire chat, group, or certain messages within a chat.

Once you have collected guest details, these can be used to retarget for future bookings.

#### **Apply labels**

To an individual or group chat: Swipe left>More>Label Chat.

To a single message in a chat: Tap and hold the message>More>Label.

Alternatively, you can add an exisiting lebel or creat a new lebel by going to Chart > swipe > Tap Labels > Add New Label > enter a name for the new label > tap Save.

**Note:** You can create up to 20 labels.

#### **Manage labels**

To manage your labels, go to the top of the charts tab and swipe down. Then, tap Labels.

Edit a label: Tap a lebel > Edit.

Change the color of a label: Tap a label > Edit > tap the color palette icon > tap save.

Delete a label: Tap a label > Edit > Delete Label > Delete.

If more then two labels are applied to a:

Chat: Labels appear side-by-side, next to each other.

Message: Labels appear stacked one over the other.

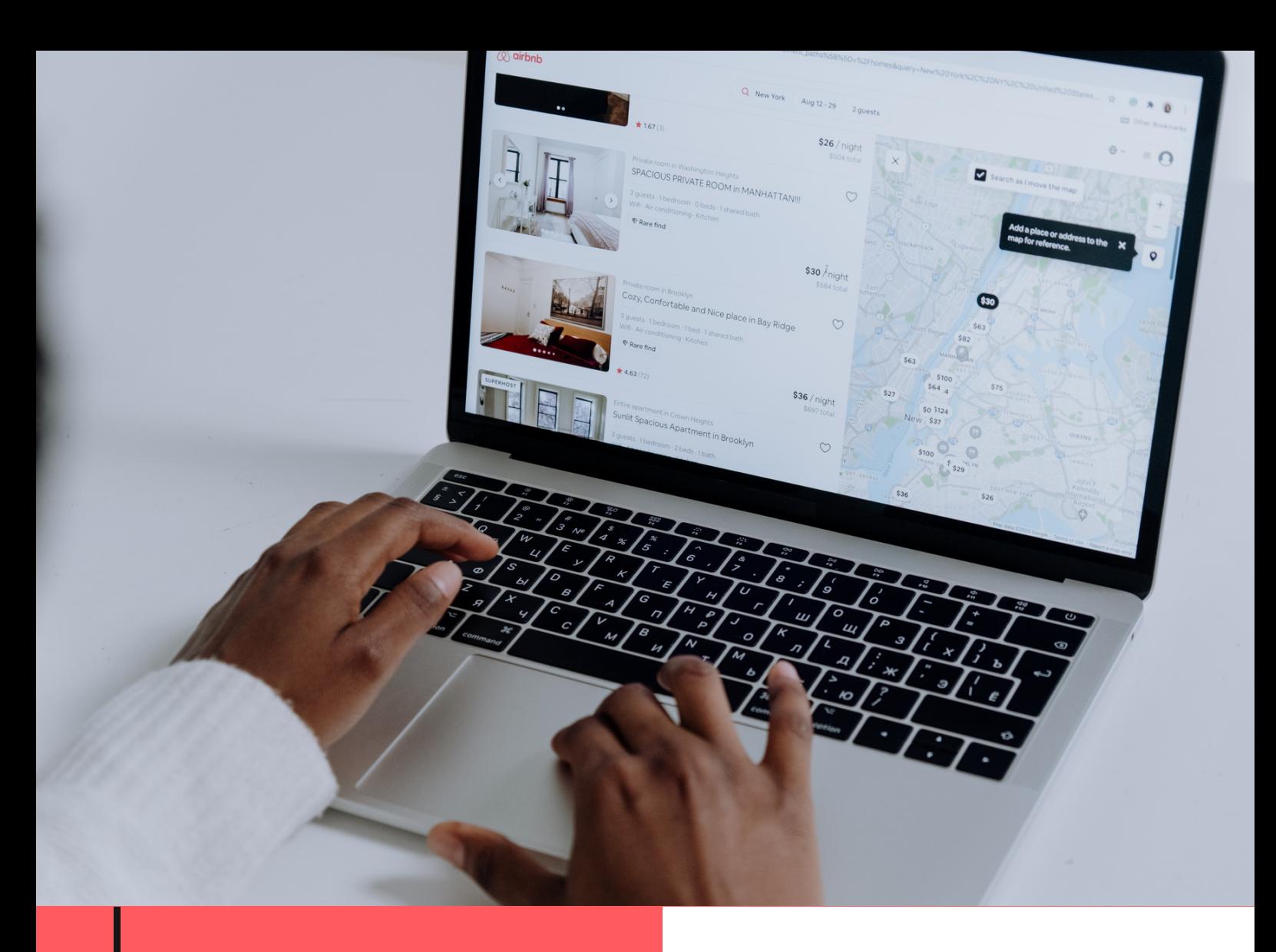

### **CHASE FOR REVIEWS**

Any outstanding reviews chase them up as we know how important they are!!!!!! Send a polite email or whatsapp asking for the review stating that we are a family run business and rely on them a great deal.

### **SOCIAL MEDIA**

Look for any events that you can post in, or any popular hashtags that you can link your property too. It's important to keep looking for these as prices might spike and then you may miss out on higher nightly rates.

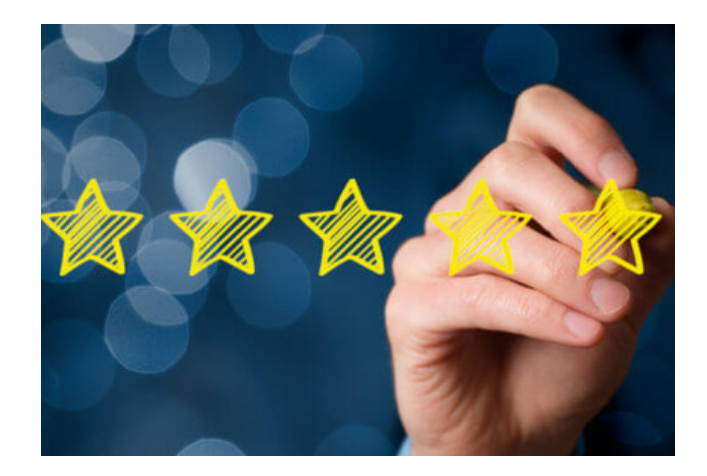

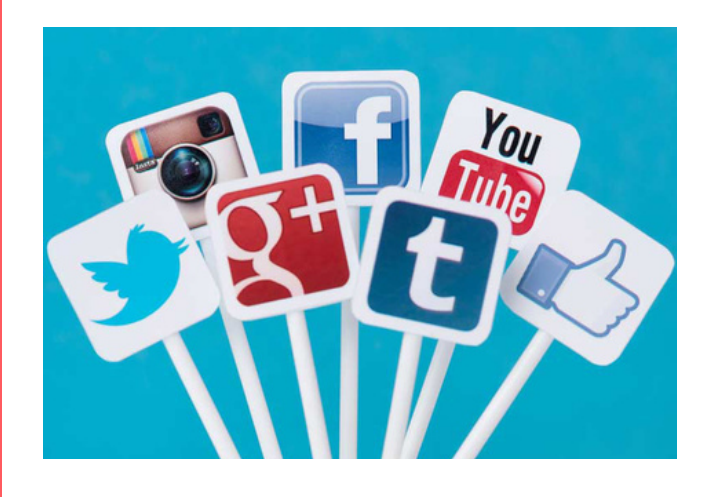